# **FlashLink.** Data Manager Software Download and Installation

Oo

**FlashLink** Data Manager automatically creates an Adobe® PDF report from the information recorded on any FlashLink data logger. Once installed on your Windows PC, it runs in the background and automatically detects when a logger is connected to the USB port. The FlashLink Mini, FlashLink VU and FlashLink CT -80˚C Loggers require the FlashLink 8-Pin to USB High Speed Adapter. Reports are stored on the PC as PDF and CSV files, which can be emailed or printed for permanent record-keeping, audits and verification of compliance.

- **1.** Open a web browser and go to www.deltatrak.com website.
- **2.** Locate the main menu at the top of the web page under the DeltaTrak company logo and then select Support in the menu.
- **3.** Scroll down to **Software and Drivers** in the menu and click this selection.
- **4.** Select your geographic location on the map shown.
- **5.** Scroll down to **FlashLink Data Manager Free**, then click on the image of the logger you're using. Click the software download button (for 8-pin loggers, choose to Download Software Only, or order an 8-Pin to USB Adapter with your software download).
- **6.** Fill out the form and click on the **Submit** button at the bottom of the form.
- **7.** On the next screen, please take note of the phone number for Technical Support and click on Download in the center of the screen.
- **8.** On the next screen, select the location where you will save the download file and click **Save** to start your download.
- **9.** When the download is completed, navigate to the location on your computer where you saved the download file.
- 10. Double click the FlashLink\_Data\_Manager.zip file. A new window will open.
- 11. Right click the FlashLink X.X.X Data Manager Setup.exe file and select Run as administrator.
- **12.** When the Welcome screen is displayed, the installation process will guide you through the remaining steps for the software installation.
- **13.** The software will run in the background, and become active when a compatible logger is inserted in the USB port.
- 14. Right-click on the FlashLink icon in the system tray to select Options, Data Analysis, About, Update, or Exit.

## **Help File**

Please read the Help file before getting started. The Help system can be accessed by a single right click on the Flash-Link icon in the system tray and selecting About from the pull down menu.

## **Operating System Requirements**

Windows 10, Windows 7, 32 bit or 64 bit computers.

#### **Hardware Requirements**

- 1 gigahertz (GHz) or faster 32-bit (x86) or 64-bit (x64) processor
- 1 gigabyte (GB) RAM (32-bit) or 2 GB RAM (64-bit)

### **Device Compatibility**

Any FlashLink Data loggers.

## **Other Software Requirements**

Adobe Acrobat Reader 8.0 or greater

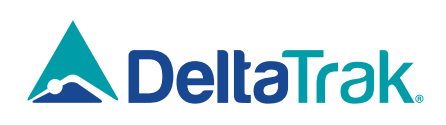